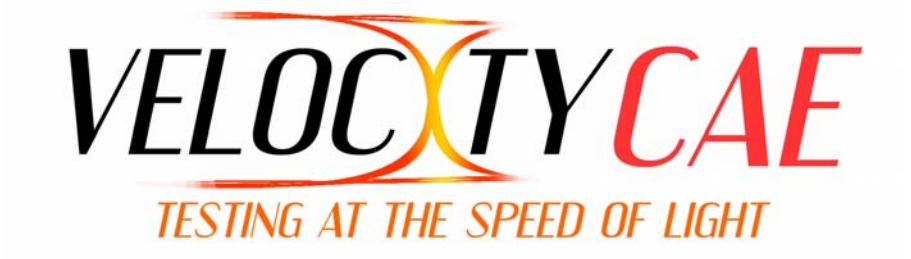

# **Velocity CAE**® Program Generator

# For**Simulation to ATE** and **ATE to ATE Conversion**

Release 5.4

# Installation Guide

# <span id="page-1-0"></span>Velocity CAE Program Generator Installation Guide

## **COPYRIGHT NOTICE**

Copyright © 2008 Alliance ATE Consulting Group, Inc.

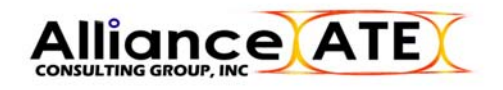

All rights reserved

Documentation version 3.0

Any technical documentation that is made available by Alliance ATE Consulting Group is the copyrighted work of Alliance ATE Consulting Group and is owned by Alliance ATE Consulting Group.

NO WARRANTY. The technical documentation is being delivered to you AS-IS and Alliance ATE Consulting Group makes no warranty as to its accuracy or use. Any use of the technical documentation or the information contained therein is at the risk of the user. Documentation may contain technical or other inaccuracies or typographical errors. Alliance ATE Consulting Group, Inc. reserves the right to make change without prior notice.

No part of this publication may be copied without the express written permission of Alliance ATE Consulting Group, 3080 Olcott St Suite 110C, Santa Clara, CA 95054.

### **TRADEMARKS**

Velocity CAE Program Generator is a trademark of Alliance ATE Consulting Group.

# **QUICK START GUIDE**

# **TABLE OF CONTENTS**

#### Page  $#$

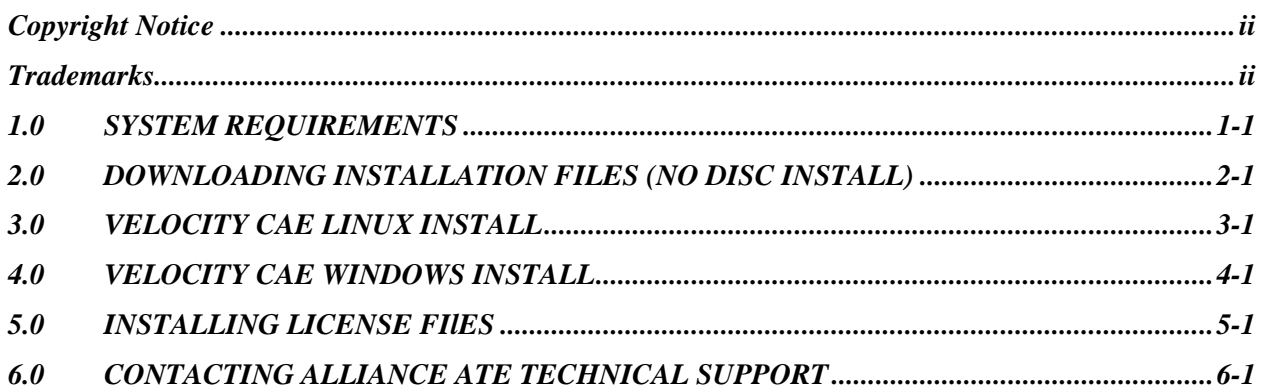

# <span id="page-3-0"></span>**1.0 SYSTEM REQUIREMENTS**

Alliance ATE recommends the following minimum system requirements for installing and running Velocity Program Generator.

#### *LinuX installation*

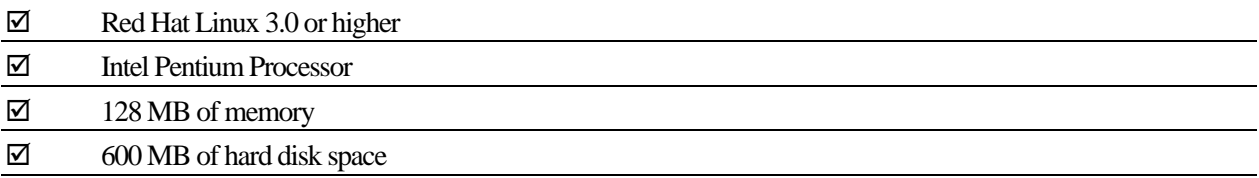

#### *Windows installation*

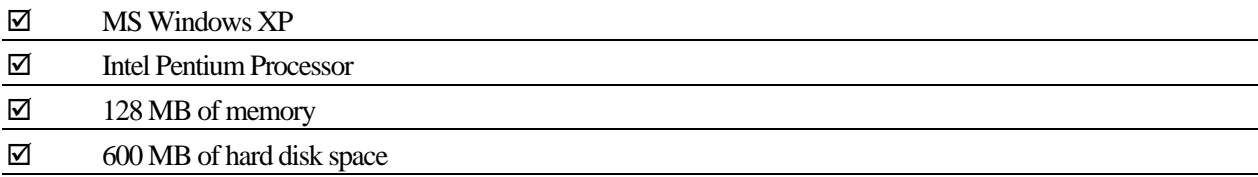

# What the User Should Know

Alliance ATE recommends that a Velocity user should have prior knowledge of the following information before installing the Velocity software.

*Linux installation* 

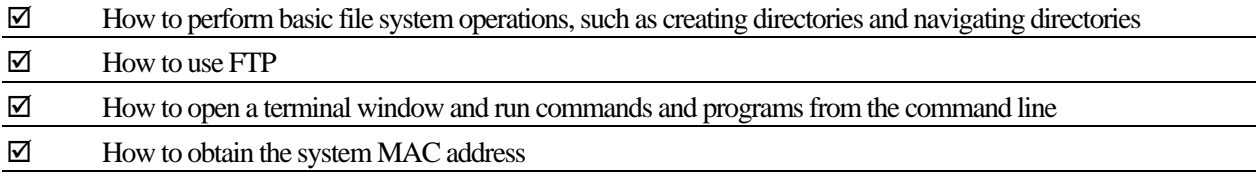

#### *Windows installation*

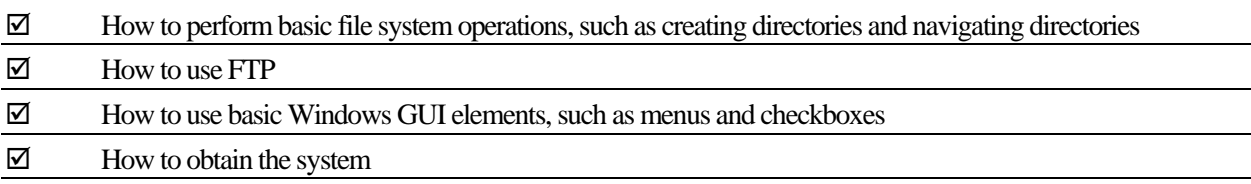

# <span id="page-4-0"></span>**2.0 DOWNLOADING INSTALLATION FILES (NO DISC INSTALL)**

*How to obtain a compressed installation file from the Velocity Web site if a hardcopy was not obtained.* 

Using your favorite internet browser, go to the following Web site:

[http://www.velocitycae.com](http://www.velocitycae.com/)

Click on the Releases link on the right side of the screen, under Product Information. You should then see the following page, with links to the available Velocity software and documentation releases:

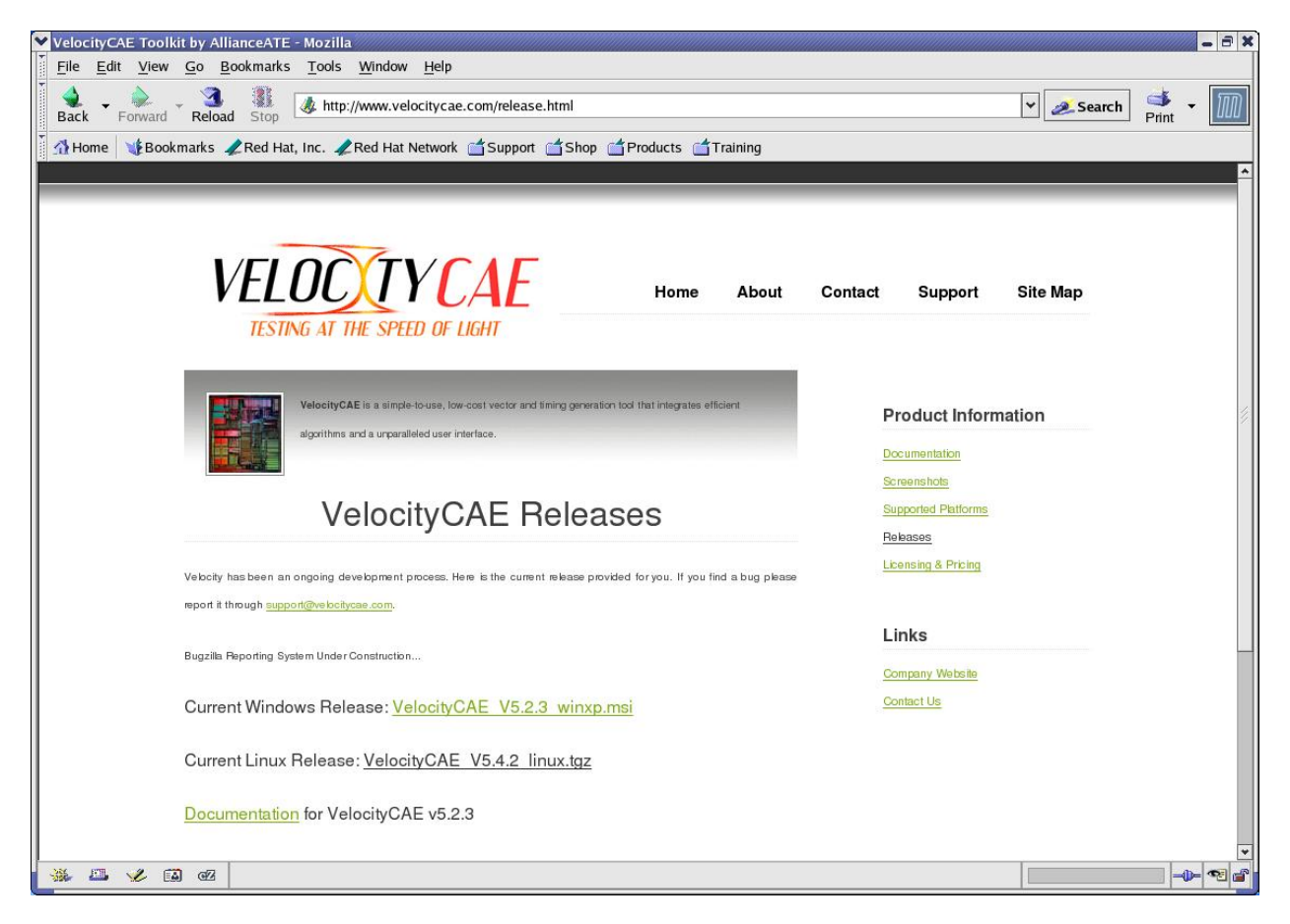

Click on the link for the Current software release for the desired operating system (MS Windows or Linux). For Windows, this will be an MSI file that will enable you to run a typical Windows installation procedure. For Linux, it will be a compressed TAR file.

After clicking on the link you should see the following pop-up window prompting for what you would like to do with the installation file:

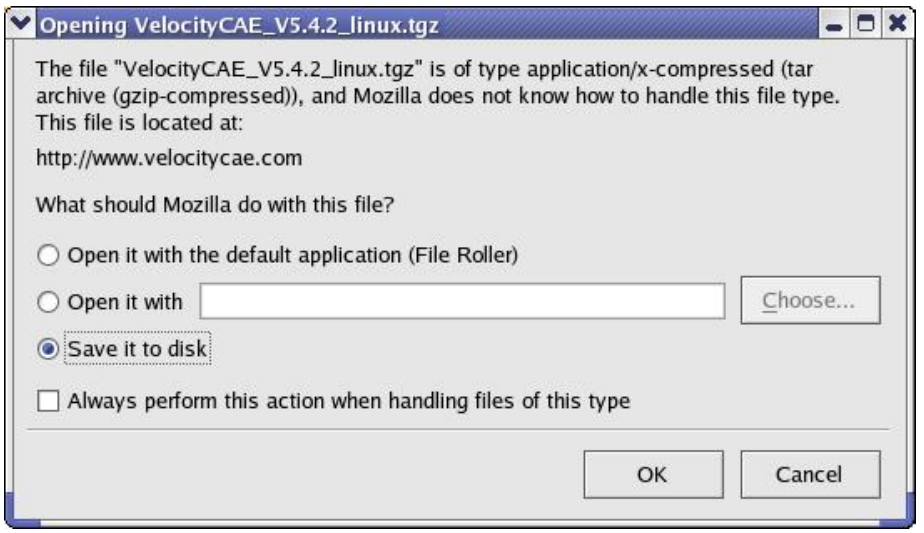

Select "Save it to disk" and click on OK, after which you should see the following window prompting you for a location on your system to which to save the installation file:

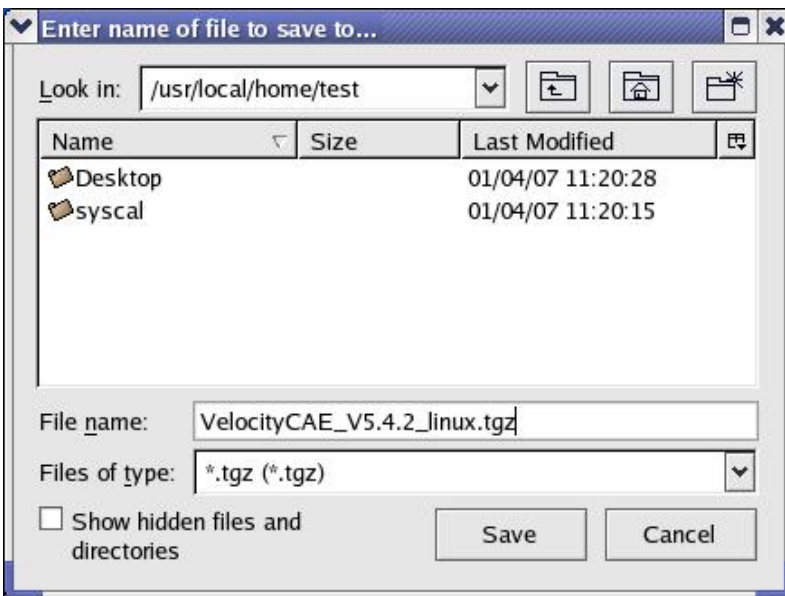

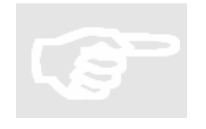

TIP: It doesn't matter which local directory you download the installation files into. Just choose one that makes sense to you, that you have write permission to, and that is on a file system or disk partition with sufficient space. (See the section, "System Requirements", near the beginning of this manual for disk space requirements.)

After selecting a save location, click the Save button and the download will begin.

After the installation file is fully downloaded, you may install the software on your system using the procedures in one of the following sections, **Velocity CAE Linux Install** or **Velocity CAE Windows Install**, depending on your operating system.

## <span id="page-7-0"></span>**3.0 VELOCITY CAE LINUX INSTALL**

*How to run the install script to automatically create the required Alliance directory structures, uncompress files, and copy Velocity files to the appropriate directories.*

After the Velocity installation file has been downloaded to your local system from the Velocity Web site, open a terminal window and change directory to the location at which the installation file was saved. Then, enter the following command at the command prompt:

tar –zxvf VelocityCAE\_V<release#>\_linux.tgz

This tar command will first uncompress the installation file, using gunzip, and then extract several files from the archive, placing them in a new subdirectory called VelocityInstall V<release#>. Change directory to the VelocityInstall V<release#> subdirectory and enter the following command at the command prompt to run the install script:

./install

The install script will automatically uncompress the three compressed archive files – VelocityCommon.tgz, Velocity\_Samples.tgz, and Velocity\_V<release#>.tgz – and place all extracted files under the directory /usr/local/AllianceATE.

When you are finished installing, your top-level AllianceATE directory will contain a Velocity CAE directory, which in turn contains the following files and directories:

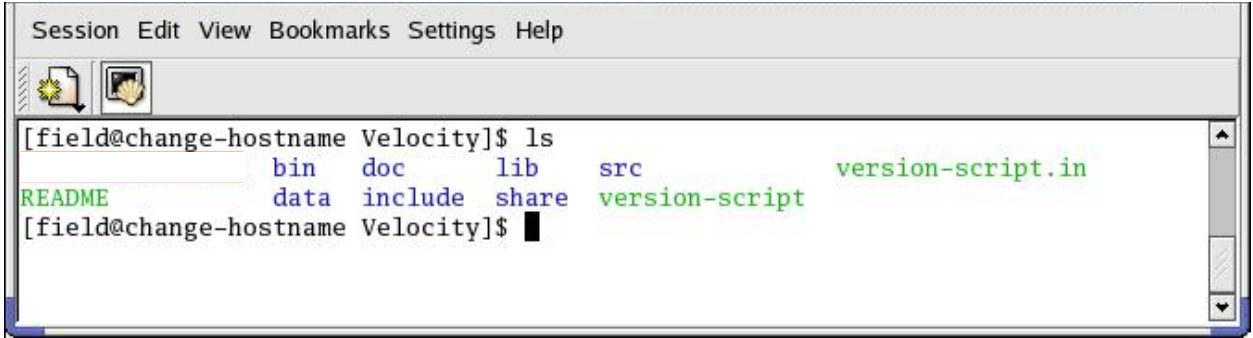

Finally, run the appropriate shell script to set environment variables that allow Velocity to run from any directory. The choice of script depends upon your preferred shell: BASH or C shell. Change directory to /usr/local/AllianceATE/common, where scripts for both shells are found.

For BASH, or equivalent, enter the following command at the command line:

> ./aate\_env.sh

For C shell, enter the following command at the command line:

> ./aate\_env.csh

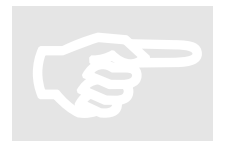

TIP: You can als so that each newly created shell will use the required path information. TIP: You can also edit your user resource file to call one of the aate\_env shell scripts, so that each newly created shell will use the required path information.

## <span id="page-9-0"></span>**4.0 VELOCITY CAE WINDOWS INSTALL**

*How to run the install script to automatically create the required Alliance directory structures, uncompress files, and copy Velocity files to the appropriate directories.*

After the Velocity installation file has been downloaded to your local system from the Velocity Web site, locate the icon for the file in the folder in which it was downloaded, or the Windows Desktop if that is where it was downloaded. Double-click the icon and you should see the following window:

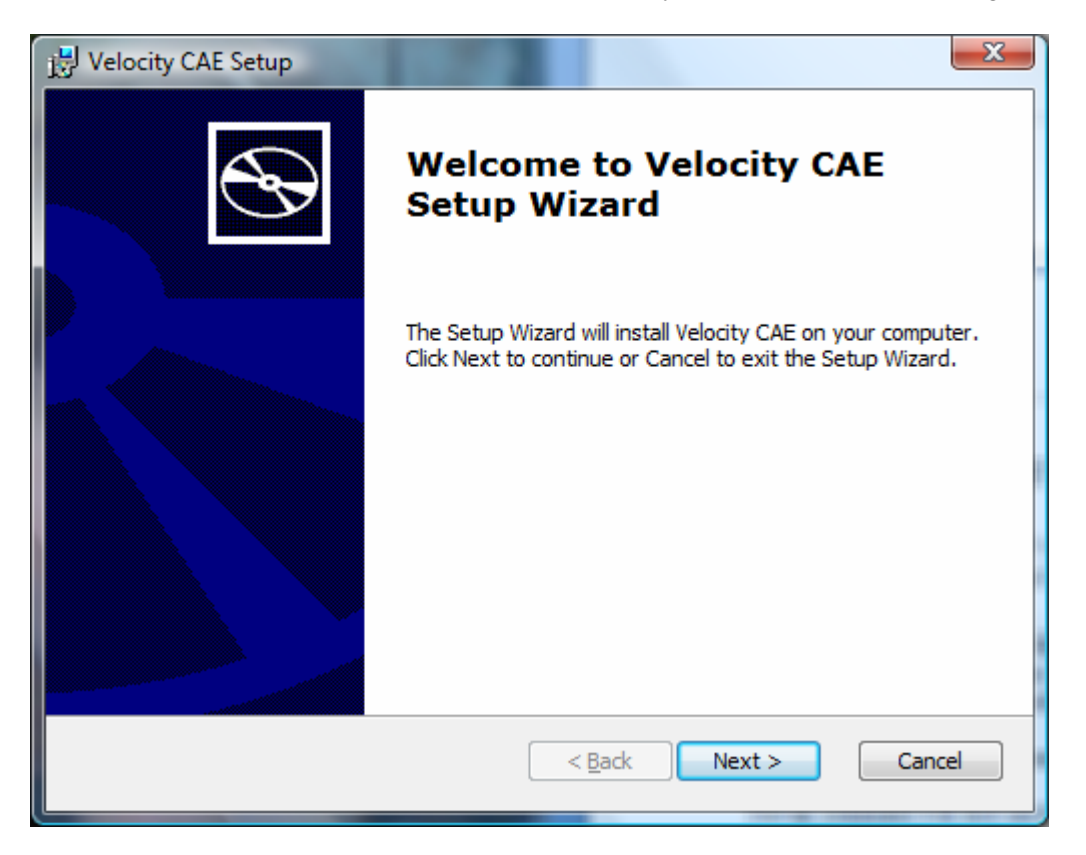

Click on Next and, when prompted to enter a directory in which to install Velocity, click on Next again to accept the default: C:\AllianceATE.

On the screen which reads "Ready to Install", click the Install button and you will see the following status screen while the installation is taking place:

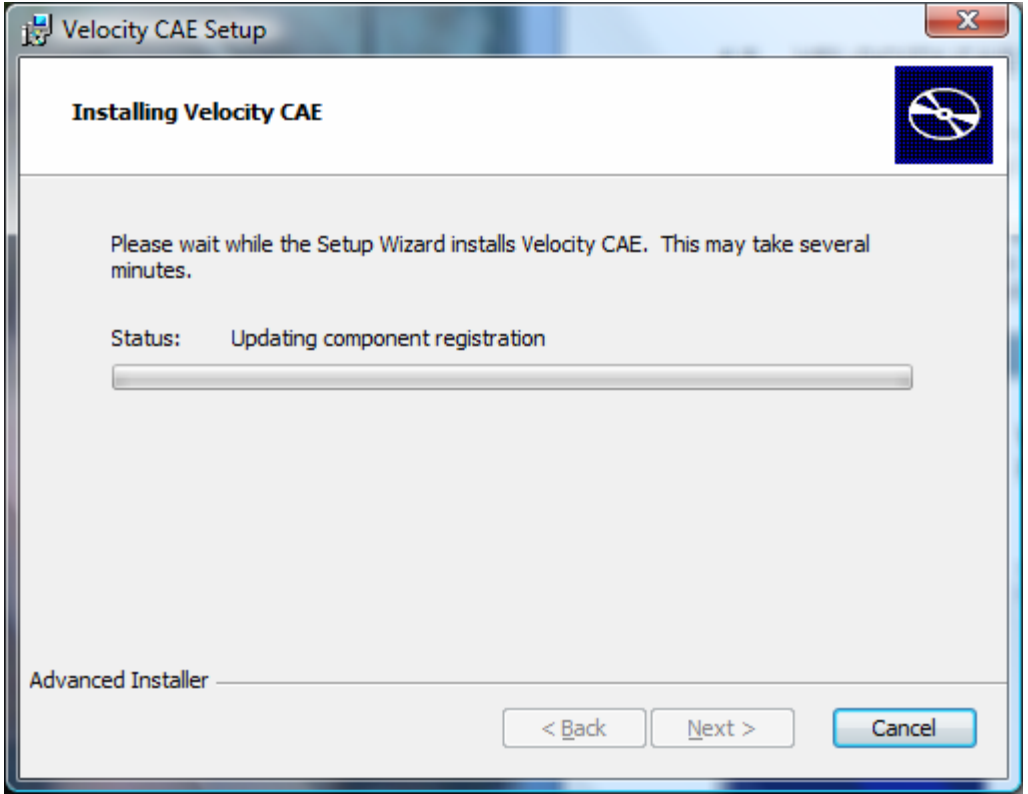

When you are finished installing, your top-level AllianceATE directory will contain a Velocity CAE directory, which in turn contains the following files and directories:

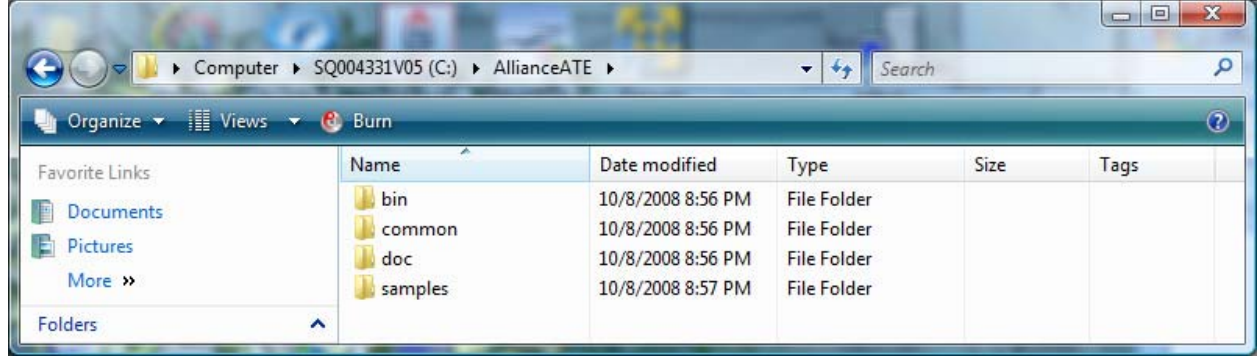

# <span id="page-11-0"></span>**5.0 INSTALLING LICENSE FILES**

*How to obtain and install one or more licenses for your Velocity software.* 

Before you can obtain one or more licenses for Velocity, you must determine the hardware address of each machine on which you wish to run the software. Then, send that information, along with your request for one or more licenses, to Alliance ATE Technical Support at the phone number or email address shown at the end of this manual.

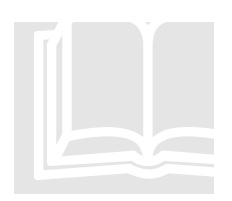

BACKGROUND: All software tools contained in the Velocity package are node-<br>locked, meaning each installation will only run on the specific machine – or node –<br>upon which it resides. locked, meaning each installation will only run on the specific machine – or node – upon which it resides.

To determine the hardware address of a Linux machine, run the following command from the command line:

> /sbin/ifconfig

To determine the hardware address of a Windows machine, open a Command Prompt window and run the following command from the command line:

ipconfig

Then, send the results of the ifconfig or ipconfig command to your contact at Alliance ATE Technical Support.

After receiving your license file(s) from Alliance ATE, copy each file into the following directory on the machine on which Velocity is installed:

(For Linux) /usr/local/AllianceATE/common

(For Windows) \AllianceATE\common

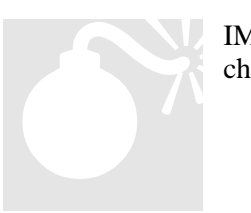

IM PORTANT! Each license file is named Velocity.lic. This name must NOT be changed, or the software will not be able to locate it.

# <span id="page-12-0"></span>**6.0 CONTACTING ALLIANCE ATE TECHNICAL SUPPORT**

#### **To obtain an FTP account and for questions on installing Velocity software, contact:**

Jeffrey Platt, Senior Partner, Alliance ATE Consulting Group

Email address: [jeff.platt@allianceate.com](mailto:jeff.platt@allianceate.com)

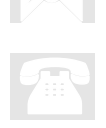

Business Phone: 972-596-0165

Cell Phone: 972-740-1762

#### **To obtain a Velocity license, contact:**

Jeffrey Kasten, Senior Partner, Alliance ATE Consulting Group

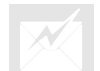

**Email address:** [jeff.kasten@allianceate.com](mailto:jeff.kasten@allianceate.com)